<span id="page-0-0"></span>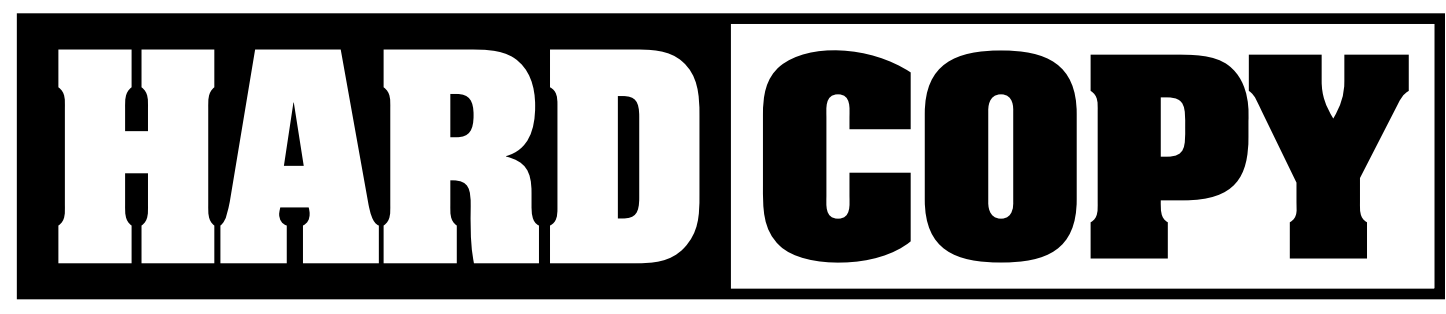

### A monthly publication of SLOBYTES—the San Luis Obispo PC Users Group

VOLUME 9. NUMBER 6 JUNE 1993

### What's New **By Bob Ward—SLO Bytes PCUG**

Cee, I think we need a contest in<br>
SLO Bytes. What do we call this column. Whats New doesn't cut it as we spend most of the time telling you what happened at the last meeting. What's Old... Nah, that's as bad as Whats New. It's more like Ramblings by Motor Mouth. Anyway here's the past, present and future...

At our last meeting Lisa DeDeminico from Claris spent time with us demonstrating Claris Works for Windows and FileMaker Pro for Windows. I came away quite impressed. Both programs are well put together, easy to use yet powerful with all the power of Windows. Some lucky individuals even left with a package under their arms.

This coming month our meeting will be held on the 4th of July. How dare they schedule Independance Day on the same day as a SLO Bytes meeting. Write your Congressman!!!

This month you will see George at both the early meeting and the regular meeting. During the early meeting he will talk about CD ROM drives, access time, throughput, and all those other politically correct CD-ROM words. Then during the regular meeting we will demonstrate some of the CD's we have in our library and some of the CD's not in our library. Here's an idea what George will demonstrate: Audubon's Mammals, Microsoft Bookshelf, Cine-Mania (not Sin- Mania), Doctor's Home Office, ProPhone's Yellow Pages, Shareware Extravaganza, and MORE! I will give you a demonstration on how to

# For me, opening a new computer program always reminds me of

**IT'S LEGAL** 

watching a Dirty Harry movie. That is because when I get excited, as I do when I preview a new program, my wife gives me the same "You're just a little boy in an overweight, adult body" look that she gives me when I watch a Dirty Harry movie.

**By Bob Illman—SLO Bytes PCUG**

Previewing IT'S LEGAL (v. 3.0), by Parson's Technology really reminded me of a particular line uttered by Dirty Harry himself. You remember, in every movie he has one memorable line like, "Go ahead, make my day!", or "How 'bout it punk, do you feel lucky? Well, do ya?" The one that sticks in my mind when considering IT'S LEGAL is, "A man's got to know his limitations." I think that IT'S LEGAL just might be a bad buy for the computer user who forgot to go to law school before opening the box.

Technically, IT'S LEGAL opens up like any good program of the 90s. It installs easily, and has the kind of

*[Continued on page 5](#page-4-0)*

### In this issue . . .

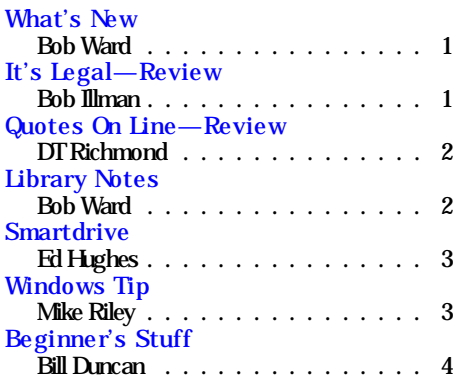

### Club Calendar  $\blacksquare$  AUGUST1

Great Plains Software will be showing their "high-end" accounting modules

- **SEPTEMBER 5TH C**ben
- **CCTOBER 3RD** MySoftware will demonstrate several of their small business and home office productivity packages
- **NOVEMBER 7TH** Mark Jackson, regional representative from Frame Technology will demonstrate Framemaker
- DECEMBER 5TH Christmas party, George & Bob's Give-A-Way

#### [Environment](#page-4-0)

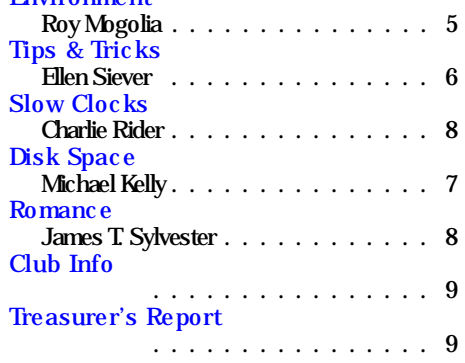

### <span id="page-1-0"></span>QUOTES ON LINE

#### **DT Richmond—SLO Bytes PCUG**

As you travel the road of life, pick-<br>Ang up the odd rock, you never know but just by chance the next rock might turn out to be the Hope Diamond. Well QUOTES ON LINE might not be the Hope Diamond but it certainly is a little gem.. Last month I reviewed askSam and while researching that program I learned of QUOTES ON LINE, another data base program published by askSam Systems. My curiosity aroused, I wrote the vice president of askSam Systems inquiring about QUOTES ON LINE. By return mail I received a copy of QUOTES ON LINE which I now have the privilege of reviewing.

QUOTES ON LINE is a software program that contains a collection of more than 12,000 quotes gathered over fourteen years by Kieth D Mohler. These quotes were compiled for their relevance to modern day life. They are attributed to the classic sources, such as Shakespeare, Wilde, Churchill, Mark Twain and Benjman Franklin, (to name but a few) but the program also contains quotes from less traditional sources such as Woody Allen, Malcom Forbes, Lily Tomlin, Alan Alda, Pablo Picasso and others less known for their quotes.

System requirements for QUOTES ON LINE are quite modest.

- An IBM PC, AT, PS/2 or compatible with at least 384K of system memory and one diskette drive.
- A monochrome, CGA, EGA, or VGA monitor.
- PC-DOS or MS-DOS version 2.0 or higher
- A hard drive or other mass storage device with at least 4 megabytes free space. (By today standards, what with DOS 6.0'S double space, that is hardly more than a high density floppy amounted to a few years back.)
- (optional) A printer (QUOTES ON LINE and askSam are initially configured for an Epson or IBM printer, but any non postscript printer connected to LPT1 will work.)

I installed QUOTES ON LINE in a matter of minutes and found it to be extremely easy to use. The manual was concise, easy to read and made using the program a snap.

When you activate the main menu of QUOTES ON LINE you will be offered three choices which are: QUOTES, HELP and EXIT. Select the QUOTES option and you again have three options, Topic Search, Author/Source Search and Full Text Search. Topic: All of the quotations in QUOTES ON LINE are stored under at least one topic or subject. Many quotes focus on multiple subjects and therefore have several topics associated with them. These quotations will be found no matter which of their topics you imitate the search under.

Author/Source: Here you can search by naming an author or by a source and there are thousands of different sources listed here. Full Test Search: In this search form the entire text content of QUOTES ON LINE is searched. Searches can be refined, (to shorten the search time) by using brackets [ ] to group phrases; wildcards \* ? to match prefixes and suffixes; and the Boolean Operators {AND} {OR} and {NOT} to group words.

QUOTES ON LINE uses a similar search engine to the one used by askSam. If you remember from last month review of ask askSam, the name askSam is an acronym of the phrase "Accessed Stored Knowledge via Symbolic Access Method." Boolean operators are one of these symbolic access methods.

If you work with data base programs you undoubtedly know all about Boolean operators, but as I do not, its off to my Webster's New Collegiate Dictionary to find a definition for Boolean. There under Boolean I found this definition:

Boolean [George Boole 1864 E Mathematician]: of, relating to, or being a logical combinational system that represents symbolically relationalships (as those implied by the linguistic operators AND, OR, and NOT) between entities (as sets,

*[Continued on page 7](#page-6-0)*

### Library Notes **By Bob Ward—Librarian**

We have some exciting programs for you this coming month. Check these out.

= = =

**#558W**—Yep, the "W" means Windows.

- EZADR12 great address and telephone program. Click on the phone number and it's dialed!
- PHBAR Another phone directory called PhoneBar.
- **FOLDSORT** arranges program manager folders alphabetically.
- **DIRCLIMB** change directories with <Ctrl> drive letter.
- WIN4HIER create groups within groups in Windows.
- $\blacksquare$ CIRCUL10 - drag and drop file deletion/restoration program.

**#559 NS10**—NeoShow. Create great slide shows with animation.

**#560 NEOPT\_1**—Neopaint ver 2.0. GREAT paint program with inhancements found only in highend commercial programs. Disk 1 of 2

**#561 NEOPT\_2**—Neopaint ver 2.0. Disk 2 of 2

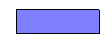

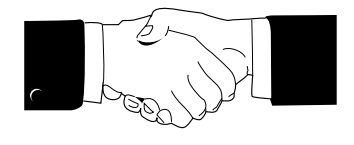

Welcome to those of you who joined our c lub this past month.

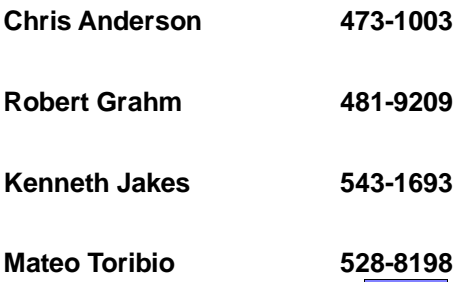

# <span id="page-2-0"></span>ARE YOU USING SMARTDRV? HOW TO...

### **By Ed Hughes—SCPCUG Newsletter, May 1993**

**Ma**st Windows users are... I am.<br>Michael I installed Managing Your Money, I found the following paragraph in the README.DOC file on the installation disk.

#### **Attention Disk Cache Users! Be Cautious of Delayed Write Caching.**

Delayed write caching can cause you to lose data! We recommend that you configure your disk cache to cache only the disk reads and not the disk writes. Microsoft Windows v 3.1 has a new version of the SmartDrive disk cache that now caches disk writes. To disable SmartDrive's write caching, add a space and a C (or whatever disk for which you want ot disable writeback caching) to the end of the SMARTDRV.EXE statement in your AUTOEXEC.BAT file. the statement with these changes would look like this:

**C:\WINDOWS\SMARTDRV.EXE C**

If you need assistance with configuring your disk cache please call their technical support."

#### Beware

There are two SMARTDRV programs. SMARTDRV.EXE comes with Windows. SMARTDRV.SYS comes with DOS 4.X and 5.0. they are probably not the same. The descriptions of them in the books I have indicate that they are not the same.

SMARTDRV.SYS goes in your CONFIG.SYS file and it appears that it does what it does and you have limited control over that. I do not know whether it has the problem with the delayed writing of cached data.

SMARTDRV.EXE goes in the AUTOEXEC.BAT file as indicated above. The WINDOWS 3.1 User's Guide describes it on Pages 538 through 541. I had not read those pages before today! Well, why should I? Yeah! Right!

As the bottom of Page 540 is the following paragraph:

Caution, Check that SMART-Drive has completed all write-caching before you turn off your computer. [There is no way to check this! Ed] To make sure this has happened, type smartdrv /c at the MS-DOS prompt. After all disk activity has stopped, you can safely turn off your computer

How do you like them apples? I lost one month's worth of data input to my financial database earlier this year. I have never had that happen before. I have great faith in the computers and their software, so I naturally assumed that I had done something wrong... forgotten to save the file... when I quit the program that day. I have used this program for nine years and never lost data before! I also lost an entire chapter of the DOS for New Users book. I blamed Legacy! My wife has made similar complaints—lost two pages of a document, several entries in her genealogical program—-which, of course, I pooh poohed!

#### Solutions

I can see two ways to solve this problem. Both are described above. Both may not work for you. Here are some things to think about.

The Managing Your Money fix is to change the line in your AUTO-EXEC.BAT file so your computer does not cache the data it is told to write. That should work okay, but with an overall penalty in operating efficiency. Normally, the cache program saves the data you want written to the hard disk (it does not cache the data to the diskettes, ever) until it senses that there is not a high demand on the hard disk and then it writes the data. I'd opt for a little inefficiency rather than lost data any day!

If you want to trust your memory, you can use the Windows approach and type the command at the DOS prompt just before you turn your computer off. I don't trust myself to do that. However, if you call your application programs with batch files you could use the Windows approach and put that command in the batch file so the buffer is flushed just after you exit the application program. Simply put the command on the line after the one that calls your application program. DOS for New Users students who use the GO.BAT file should put it on the line after the ":end" label.

I call Windows from a batch file, so both solutions will work for me. If you call Windows by simply typing "WIN" at the DOS prompt, you will need to use the Managing Your Money fix, or work out another way. That should be worth an article in

the newsletter.

[= = =](#page-0-0)

### WINDOWS TIP

#### **By Mike Riley—Valley Computer Club, Alaska Computer Society**

There are several DOS commands that are very dangerous to use in a DOS shell running<br>Lear Windows. One of these is CHKDSK. If you use the /F switch, CHKDSK will try to "fix" **There are several DOS commands that are very dangerous to use in a DOS shell running un**some of the problems it can detect. The problem it can fix is that of "lost" clusters. Typically these occur when a program does not close a file it has written to before it exits (due to a software but, power failure, hardware problem, etc.). BUT, if a Windows program has a file open, that file will appear to be a group of lost clusters to CHKDSK.

Also you should not run disk optimizing software under Windows. If fact, you should not run disk optimizing software if you have SmartDrive or other disk cache software installed, eith[er.](#page-0-0)

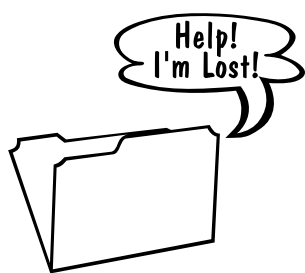

### <span id="page-3-0"></span>BEGINNERS STUFF

#### **By Bill Duncan—SBPCUG August, 1992**

#### PROBLEM SOLVING

A member of our users group had great success in solving a couple perplexing problems with his hardware and software. He sat down and wrote a letter to the vendor, carefully explaining the problem and detailing all of his equipment. A few days after mailing the letter he got a call from a technician who had read his letter and was fully prepared to help him. The problems was quickly resolved.

I rarely have the patience to take this approach to solving a computer problem, but it has certainly worked for him. I'll have to try it sometime.

#### **BOOTDISK**

Occasionally you will want to boot up your computer to a floppy disk. Earlier versions of DOS floppy disks had a boot disk, but the more recent versions of DOS have installation disks which do not contain a boot disk. If something goes wrong with your hard disk of your CMOS setup you won't be able to boot up your machine with any of the installation disks. Do it's a good idea to have a boot disk handy at all times.

To prepare a boot disk is easy. Just take a floppy and format it using the /S switch. When the program has finished formatting the disk it will copy the system file to the floppy. The command is:

#### **FORMAT A:/S**

If you have a blank formatted disk you can make it a boot disk using the SYS command. SYS will copy system files to the floppy.

#### **SYS A:**

Now you have a diskette which will load DOS into the computer when the machine is turned on or rebooted with the disk in the A: drive.

It is useful to have a variety of DOS programs on your boot disk which can help you diagnose problems or recover from an error. I would suggest a copy of your AUTO-EXEC.BAT and CONFIG.SYS for starters. It's relatively easy to trash these files one way or another, having copies on hand can quickly repair the damage.

Other necessary files from your DOS directory are CHKDSK.EXE, which gives you information about disks, FORMAT.COM used to format disks, FDISK.EXE the partitioning program, and EDLIN.EXE, a file editor. If you have DOS 5.0 the EDIT.COM and EDIT.HLP files are more convenient for editing files.

If you are using the MIRROR command you will also want to copy to your boot disk UNDELETE.EXE and UNFORMAT.COM.

There are other useful DOS files depending on your skills and needs. I would also include SYS.COM, used to copy the system files, and MORE.COM, which enables you to stop the screen display from scrolling off before you can read it.

If you use Norton's utility program or some other utility program you will want to include some of their program files as well.

With your boot disk and its various files you are now prepared to deal with some of the problems which can pop up. It may not save you from an earthquake, but it sure can help when the setup goes bad.

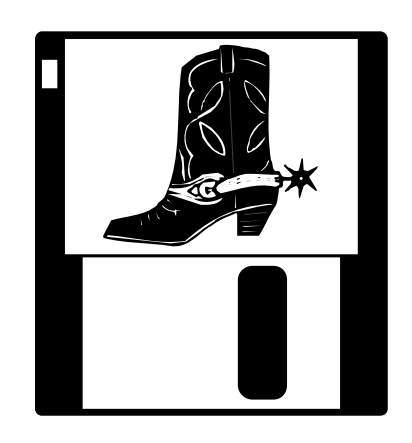

#### WINDOWS & THE PRINT SCREEN KEY

A call from a beginning user threw me for a loop. He was accustomed to using the print screen key to print data from a communications program. After he installed Windows 3.1 on his computer he discovered that his print screen key no longer worked.

Being a absolute novice at Windows, I didn't have a quick answer for him. So I got may Windows manual off the shelf and dusted it off. I discovered that Windows redirects the output from the print screen key to its Clipboard. This is great if you want to take the screen data and use it somewhere else, or to edit it and then print it afterward, but it wasn't much good to my caller.

The solution, for now, was to completely exit Windows and access his communications program as he did before installing Windows. I say the solution for now, because I believe as he becomes more experienced with Windows and its Clipboard he will be able to use the clipboard to save his screen data and then review it and print it selectively.

*(Editor's Note: Because things change quickly with computer software, I must add one statement to the portion of this article with regard to making a boot disk. If you are running a compressed disk either with DOS 6.0, DRDos or any of the other popular compression software, you MUST add the driver which controls that compression to your floppy disk and your CONFIG.SYS statement. Otherwise that portion of your hard disk that is compressed can not be accessed, which may be your root directory if you are foolish enough to compress your whole C: directory.*

*Also there is a good chance you can not add the system files to a blank formatted disk using the SYS command. This will work only if you have reserved space for the system files using the FORMAT /B command. —B.W.)*

#### <span id="page-4-0"></span>*IT'S LEGAL— Continued from page 1*

pull down menus, activated by the Microsoft compatible ALT-. . . commands, or your mouse. The program also has lots of pull down goodies, such as a notepad, several calculators and a calendar. You can move swiftly from the various documents, and Parsons has done their usually great job of assembling an almost seamless program.

Without reading the small included manual, anyone who owns at least one business application should have no problem finding his or her way around the program. There is only one minor irritant to its technical side, and that is the provision for what the program terms personal information. The idea is that if you fill this out once it will fit into all the programs. I didn't care for this, because if you aren't going to use all the forms, you can spend too much time filling out "paper work" when you could be playing with the program!

Legally, the program is also excellent. It contains various documents of a legal type, such as Wills, Living Trusts, Durable Powers of Attorney, Letters to complain about shabby products (Bob Ward, you might like this so that you can complain in legalese when your french fries are cold) and other similar documents that would cost you an arm and a leg if you went to your local legal counsel for help. In many cases, the forms are not only legally sufficient, they are customized for your particular state of residence. I checked the Durable Power of Attorney and the Health Care Living Will with those specified in the California Codes, and they were perfect. The Living Trusts looked good, and the Guardianship form I used to create a release form for our Church's youth programs. Still, I wouldn't recommend getting this program and turning your kids lose on creating legal forms for the western world.

The major concern I have is that the forms contain lots of blanks to fill in. In addition, there are lots of choices to make on whether or not you want to include this provision or

that provision. The on-line instructions are thorough, but so are the IRS instructions that accompany the 1040, and if you don't like them, you won't like these. The danger that I see is that people will use this program to pick and choose provisions that they like, but they won't know whether or not their choices were the legally correct ones.

Family doctor programs are fine, but you rarely find one that lets you choose whether or not you want to diagnose yourself with either a common cold or acute pneumonia. This legal program doesn't ask you questions, and then suggest a particular provision be added to your document. It just allows you to choose. WARNING: CREATING LEGAL DOCUMENTS BY THE "IT LOOKS GOOD TO ME METHOD" CAN BE HARD ON YOUR WALLET.!! In other words, if you don't understand trusts, using IT'S LEGAL to create a Living Trust will put you in about the same position as if you copied your neighbor's Living Trust. You have a tremendous satisfaction that you saved a lot of money, and the product looks good, but whether or not it does what you want it to do remains unknown until you die and mom or dad and the kids are left to find out for themselves. If that bothers you, that is a good sign.

So, unless your uncle Artie is a shyster lawyer, you might want to have whatever you make with this program looked over by someone in the legal trade before you sign your life away. Using the computer to do many things is a good idea. But, as Dirty Harry says, "A man's got to know his limitations."

#### **IT'S LEGAL (v. 3.0) Parson's Technology Hiawatha Iowa 52233**

Bob Illman holds a law degree from the University of Miami School of Law. After spending some years as a lawyer and arguing before the bench, he went back to school and is now the Pastor of Coastal Presbyterian Church in Los Osos. He now answers to a higher Law.

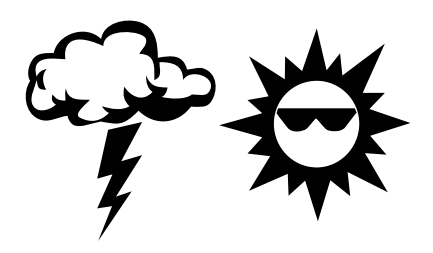

# WHAT DO YOU MEAN BY" ENVIRONMENT"?

#### **By Roy Mogolia—Suncoast Beeper TI & IBM Users Group, St Petersburg, January 1993**

Did you ever look at a CON-<br>FIG.SYS file or at an AUTO-EXEC.BAT file and see words like COMSPEC, SHELL, PATH? Well, they are all associated with the ENVI-RONMENT. The ENVIRONMENT is that portion of RAM reserved for alphanumeric information that can be examined and used by DOS commands. Or, to put it another way, an area of RAM set aside in which named variables are assigned values. The ENVIRONMENT usually contains COMSPEC, which is the location of COMMAND.COM. It also contains PATH (the additional paths for finding programs and batch files) and PROMPT (the string defining the DOS system prompt).

SET is the command that sets, shows or changes the system ENVI-RONMENT. SET puts information in memory for later use by invoked batch files or programs. This command is most commonly used to store the directory path to data files.

SHELL is a directive that informs DOS what command processor should be used and where the processor is located. If you see that it is followed by a switch like /E:1024 it means that the amount of RAM used for the ENVIRONMENT is set at 1024 bytes.

If the environment variable "TEMP" is set, DOS will use the directory set in "TEMP" to write temporarly files to piping operations. (The character "|" is a special DOS pipe character). If there is no "TEMP" directory set, the current directory is used.

[= = =](#page-0-0)

## <span id="page-5-0"></span>PC TIPS & TRICKS JAZZ UP YOUR WINDOWS BUTTONS

#### **Ellen Siever PC Report, Boston Computer Society April, 1992**

This tip comes from Mike New-comb: Tired of those boring, IBMsuit-colored Windows 3.0 buttons? You can spice them up by adding a few lines to your WIN.INI file in the [colors] section:

- **Hilight=R G B: Highlight bar in dialog boxes**
- **HilightText=R G B: Highlighted text in dialog boxes**
- **ButtonFace=R G B: Button**
- **ButtonShadwo=R G B: Button's shadow**
- $\blacksquare$ **ButtonText=R G B: Text on Button**
- $\blacksquare$ **GrayText=R G B: Greyed Text** R, G, and B are standard Windows color values from 0 to 255, where 0 0 0 is black and 255 255 255 is white. You can use a draw package or Windows' Control Panel "Colors" utility to get good combinations.

#### RESTORE TO A DIFFERENT DRIVE WITH PC TOOLS

John DeMerrit sent this in to save others from the struggle he went through backing up data from one PC and restoring it to another PC, using PC Tools version 7.1 under Windows 3.0 and MS-DOS 5.0

The problem was to back up a directory (C:\WORD in my case) with 519 files occupying 4,826,000 bytes from one PC onto two 3.5" 1.44MB

floppies and restore it onto a different partition (I:\) on another PC. Both PCs were Gateway 486s with 200 MB hard disks. From PC Tools, selecting the C:\WORD files and backing them up onto to 3.5" 1.44 floppies was easy to execute. going to the other PC to do the restore, I found the following steps necessary:

- Select Restore-no setup and no history
- $\blacksquare$ Go to Restore To, drag down to the I:, double-click for I:\ and say OK
- Click on Configure
- Select Choose Drive and Media, tell it B: then OK (in by case B: is 1.44MG and A: is 1.2MB)
- $\blacksquare$ Click on Configure
- Select Define Equipment, then No Tape, and then OK for A: and B:
- Choose B: and OK
- Click on Configure, set Backup Speed to Low, then click on OK (this is what I used in backing up the data from the first PC, based on configuration testing.)
- $\blacksquare$ Click on Action
- Choose Retrieve History, insert the last floppy (in my case this is floppy 2), and click OK

\* Note: that at this point, you must not allow PC Tools to choose partition c:\; instead, you must redirect the "Restore To" from c:\ to i:\ again - Go over to Restore To, drag down to the I: and double click, then say OK for  $| \cdot |$ 

- Click on Start Restore
- Insert Disk 1, say OK and proceed.

I would like to thank Al Sherman of the Boston Computer Society IBM PC User's Group (a PC Tools Dial Help volunteer) for actively participation in this discovery event. In addition, Central Point Software's software technical assistants were extremely helpful and explored several other technical issues as well.

*(EDITOR'S NOTE: There is another way to "restore" to a different subdirectory which is much easier (but less sophisticated) as long as the "backup" and "restore" computers share the same partition (in this case C:) . Just restore to the same subdirectory on the second computer, C:\WORD in this case then use XCOPY /S C:\WORD I:\WORD (You must create this subdirectory on I:\ before using XCOPY.) After copying all the files and subdirectories under C:\WORD to I:\, go back to C:\WORD and delete all the files and respective subdirectories under C:\WORD. Hey, it's not neat, but it gets the job done. —B.W.)*

[= = =](#page-0-0)

#### WHY IS MY PC CLOCK ALWAYS S-L-O-W? **By Charlie Ride—Valley Computer Club, Burbank, CA**

Before the AT/286, XT PC systems had to have a clock chip installed and on system boot up that chip told the system the date and time. All that chip had to do was keep track of the date and time and some chips did a lot better job than others.

When the AT/286 came out it contained a new chip like a Motorola MC 14818 Real-Time Clock (RTC chip). This CMOS chip (or a functional equivalent) provides a real-time clock, 14 bytes of clock, calendar and control registers and some 50 bytes of general purpose RAM. The RAM is backed by a battery so it retains the data even when the system is shut down. The chip is capable of generating a hardware interrupt at a program specified frequency of time.

At power-on, the BIOS power-on-test (POST) program verifies the system setup information from the RTC CMOS RAM and sets the system clock from the RTC date and time. The chip is then completely ignored unless some software program decides to activate it for some reason. The problem is that a lot of smart programmers have started using the RTC to time operations within or for their programs instead of the MS-DOS clock function.

The RTC ticks 18.2 times per second (once every 54.9 milliseconds), so

 you might actually assume that that should be well above average in accuracy for keeping good old every day clock time. In order to update the time registers the RTC has to stop once every second (for 1,948 microseconds) and advance the second counter and as needed the minute and hour and date counters also. When an application program uses the RTC it disables the RTC interrupts so the application operation won't be disturbed. When that happens the time does not update. You probably have the same problem with the clock on your computer controlled microwave oven - it loses time when its telling the oven what to do and when its timing cooking operations. The problem is that your super terrific computer programs keep the RTC disabled for a considerable chunk of time while they do their whiz-bang things.

Just keeping track and doing its own thing the RTC is going to lose some time in the course of a year - but only a small part. That super-duper application you've been running all day has kept the RTC clock from updating. The DOS time function has been clicking right along - but when you turn your system off that time is forgotten. When you turn the system back on the DOS time keeping function is reset from the CMOS RTC and its now a little slow and continues to get slower each time you turn the system off and on.

#### <span id="page-6-0"></span>*QUOTES— Continued from page 2*

prepositions, or on-off computer circuit elements) (as in algebra) (as in expression) (as in search strategy for information retrieval) Now the picture becomes crystal clear. By the use of these Boolean operators QUOTES ON LINE is able to isolate information for retrieval. In askSam, the Boolean symbols < represents greater than, > represents less than, = represents equal to, these symbols together with the brackets [ ] and braces { }, are used to filter numeric characters whereas in QUOTES ON LINE the brackets and braces only are used.

While reading through the lists found by QUOTES ON LINE, quotes may be highlighted to mark them for output to your disk as a file or to be printed. Once saved as a file quotes may be imported into a document being prepared in your word processing program. Very handy!

If you are a speech writer, author or just want to be the life of the party with your witty quotes, QUOTES ON LINE would be worth its weight in gold. Why in the first few tentative searches I made I found these pearls:

**ANONYMOUS:** A wink is as good as a nod, to a blind horse. **ANONYMOUS:** The problem with owning a home is from wherever you sit you can see something that needs doing. **STEPHEN BAYNE, ON BE-GINNING A TASK:** I am rather like a mosquito in a nudist camp; I know what I ought to do, but I don't know where to begin. **WINSTON CHURCHILL ON**

**RUSSIA:** Russia is a riddle wrapped in a mystery inside an enigma.

Conclusion: This is a very useful and interesting program. It is easy to use. Just give QUOTES ON LINE an idea what you are looking for and it will furnish the user with selection of quotes for you to choose from. Once selected a quote and can be saved to a file, printed, or you can just remember it for later use. QUOTES ON LINE will expand your knowledge and improve your writing and speaking skills. If that interests you QUOTES ON LINE is a bargain that you can't pass up.

#### **QUOTES ON LINE**

**Price \$89.00 askSam Systems Post Office Box 1428 119 South Washington Street Perry, FL 32347** 

[= = =](#page-0-0)

### EVEN MORE DISK SPACE

#### **By Michael Kelly—Vero Beach Computer Group (Taken from BUG Newsletter, May 1993)**

Way, way back in '91 I wrote a<br>Short series of long articles about the trouble I was having with a disk file damaged by an electrical surge. I ended up reporting a successful ending by using an ERLL encoding disk controller which yielded 29MB from the good three fourths of a 20 MB disk. What's happened since?

Well, the power surges continued. Although I do not spend a great deal of time on my machine, I have experienced at least six occasions when my UPS has sounded its alarm and briefly switched to a battery backup. Usually it's only for a couple of seconds but once it was for about ten seconds and I was just getting ready to start a graceful shut-down when power returned. No further damage to the machine and no interruption of processing. End of story?

As many of you know, 29MB is nowadays considered a tiny disk. I am dabbling with graphics, scanning and that kind of thing. Files often are 3 or 4 hundred KB each! I am consuming Space (that's space with a capital s)! Worse, I have upgraded my dBXL database / compiler to Arago. that takes up 12MB (including examples and tutorial) plus it needs 2.5MB during compile! What to do?

This journal has contained several references to disenchantment with MS DOS 5.0. I went to it from DOS 3.2 and had only one problem. I was unhappy with task swapping very slow compared to the shareware program "ALTA" - because I couldn't get it to use my 29MB RAM disk. I investigated DR DOS 6.0 and installed it, mainly as the cheapest way to get a 'disk doubler. I have not been disappointed. It swaps tasks faster and my disk is effectively bigger. How big?

Actually I'm not quite sure. When you decide to 'double your disk' you are told about the need to leave some undoubled space in case you encounter programs that bypass normal access paths for temporary files, e.g. task switching. This may only be

a Windows (which I don't have) thing, but I didn't want to take a chance so I allocated 2.5MB for that. That left approximately 26.5MB of data. The overall compression ratio is almost 2:1. the remaining 2MB should store about 4MB of data. I am now getting  $52.2MB + 2.5MB = 55MB$  out of my erst-while 15MB disk! If I had doulbled the entire disk, I'd be getting about 57MB!! That's nearly 4:1!!! I am still using a 1985 vintage IBM XT with a 286 accelerator board. Modern programs need more horsepower to provide acceptable performance. So when I need more disk space, I'll get a new machine. I'll have a least a 200MB disk. I've reached the end of the road of disk enhancement the hard way.

**Editor's Note:** *Of course, now another alternative is to upgrade to DOS 6.0 with it's "disk doubler" enhancement.—B.W.*

[= = =](#page-0-0)

### <span id="page-7-0"></span>ROMANCING — THE COMPUTER CONNECTION

#### **BY JAMES T. SYLVESTER**

Copyright (c) 1992, Temple Area PC Club, P.O.B. 3921, Temple Texas 76505, all rights reserved. Permission granted for reproduction in official publications of member organizations of the Association of PC User Groups.

In the past this newsletter has re-<br>Loorted many interesting and crea**n** the past this newsletter has retive ways in which the computer has been used. A few years ago a marriage took place between two people who had met and corresponded on the Tarpleys bulletin board. There have been articles about how computer crimes have been committed and how the computer has been used to solve crimes. Other articles informed you about people who have become seriously addicted to the computer and about a group that uses the computer to communicate with the dead. [Last month] you read an article that explained how computer technology and the free flow of information contributed to the fall of communism in the Soviet Union. The story I am about to tell you could have been taken directly from the pages of a romance novel or possibly you could have found it on the silver screen straight out of Hollywood. As a critic you might think it to be an unlikely story, preposterous, or just fantasy but nevertheless a novel idea...lite comedy. But, whatever you think,....you will be secretly encouraging the two main characters and imagining a perfect union in their relationship. The names have been changed for obvious reasons or maybe just to protect the guilty.

It all began at a central Texas hotel (CTH) with a simple message through the reservation system that said, " Have a nice day. Signed Buttercup". There was nothing unusual about this message, not even the fact that it was sent from a hotel in the same chain located in central New York (CNH). It is a common occurance for one hotel to send a greeting to another hotel through the computerized reservation system. What is unusual is the special relationship which has been growing and developing between two people as a result of the computer connection.

Bob, an employee of CTH, returned an answer to Buttercups message, an employee (CNH), and thereby started a computer assisted romance which is still very seriously in progress. During an eleven day period messages zipped back and forth via satellite between Bob and Buttercup at a feverish pace. In fact, in this short period of time there were over 300 messages exchanged. But alas... .the messages over the reservation system had to be terminated ....Buttercup's boss expressed his strong objection to using the system for courting, you know, like cease and desist or fire. .....(humbug ....kill joy.) Romance though is a momentous force which when in full forward motion provides a hazard equal to stepping in front of a Mac truck. Bob, not willing to give up the quest for life after bachelorhood, sent Buttercup a single rose and followed it up with a call to a New York radio station. He requested that they dedicate a song to Buttercup. The radio station was intrigued by the story of how these two became acquainted and had not yet seen each other or even heard each others voice. (They didn't even know each others real name). The radio station arranged for the two of them to talk to each other on a conference call....and wouldn't you know it... this conference call was aired live to the listening audience in New York. The two romancers now know each others name and phone number and stay in contact by U.S. Postal Slowvice and too frequently by telephone. The latest development in the persuit of this romance is the production of a video tape by Bob in which he talks about himself, shows his Hummel collection, and introduces his parents. The parents are interviewed and both take the opportunity to extol the virtues of their good and worthy son. The video ends in a Millie Vanilly sort of way with Bob lip sinking a song to Buttercup. How will Buttercup react to this video? The answer, for those of you who are experts in romance, is easy. she's going to love it.

This is the end of this article and this episode but only the beginning of the romance and only time will tell if there will be another chapter. No matter how this relationship turns out, their chances of becoming acquainted would have been slim to nothing without the good ole computer and a satellite link. Where love leads, no one knows for sure.... but questions and wild imaginations will linger in the minds of the thousands who now know this story. Will Buttercup ever escape from New York to find everlasting happiness in the arms of Bob in the wide open prairies of Texas? Has fate made a guarranteed reservation in Bobs future for two at the Inn or is it just a six o'clock hold? Will Bob and Buttercup waste away into their old age dreaming of what could have been, as did Evangeline and her lost love? Will this story make it to Hollywood for filming the movie "Cowboy Bob and the Bronx Buttercup"? Stay tuned to this newsletter for further developments......if there are any. (you know the way of romance.)

 $=$   $=$   $=$ 

#### *WHAT'S NEW— Continued from page 1*

use the PC-SIG CD disk that is available in our library during meetings. Since we will need the CD in the 486 for the demonstration, the CD will not be available in the library this coming month only. The club computer will also have a sound card installed to give you the true "multimedia" effect. Unfortunately since we have one of the slowest, cheapest CD's made, don't look for fast full motion video, more like slow motion video with a few hiccups included.

There is a new magazine called CD-ROM Today which is giving out free subscriptions. I will see if I can get about 125 applications for the next meeting.

[= = =](#page-0-0)

## <span id="page-8-0"></span>Club Information

**HARD COPY** is a monthly publication of SLO BYTES PC User's Group located in San Luis Obispo, California. Information in this Newsletter is derived from both our own membership and other PC User Group Newsletters. The purpose of this publication is to inform our members of meetings and provide information related to the use of IBM PC's and compatible computers.

**Membership:** Dues are \$20 per year. Newsletter only is \$12 per year. Full membership entitles you to our monthly newsletter, full use of the public domain software library and discounts at local computer stores. **Article Submission:** Deadline for submission of articles is the 15th of each month. Articles should be provided in ASCII format without any type of formatting from your wordprocessor including tabs, indents, extra spaces, or highlighting. We prefer articles on disk but will accept hardcopies if necessary.

**Disclaimer:** Neither SLO BYTES PC User's Group, its officers, editor, or contributors to this newsletter assume liability for damages arising out of this publication of any article, including but not limited to the listing of programming code, batch files and other helpful hints.

**Reprinting of this Newsletter:** Articles from this newsletter may be reprinted by other user groups if credit is given to both the author and newsletter from which it was taken. Reproduction of articles with a specific © Copyright notice is prohibited without prior permission from the original author.

**Advertising:** Commercial advertisers, request ad packet from Bob Ward. Members may advertise personal computer equipment or software for free. Submit your ad to Jim Bigelow or Bob Ward.

Direct all correspondence and newsletter submissions to:

**BOB WARD, SECRET[ARY](#page-0-0)** 2100 Andre Ave.

Los Osos, CA. 93402 Call (805) 756-2164 M-F 7:30 am - 4:30 pm and (805) 528-0121 all other times

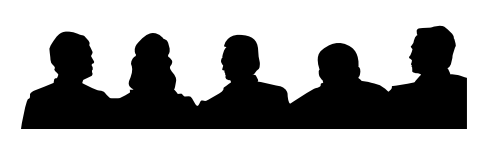

# Meeting Times

General meetings are held the 1st Sunday of every month, unless noted otherwise in the newsletter calendar, at 2:30 pm in the Cal Poly University Biology Department, Fisher Hall 286. Special Interest Groups (SIGS) meet at 1:00 - 2:00 pm.

General Information SIG - F.H. 286 New computer user SIG - FH 292 Our Public Domain Library is in Fisher Science Museum. Hours are 12 pm to 5 pm.

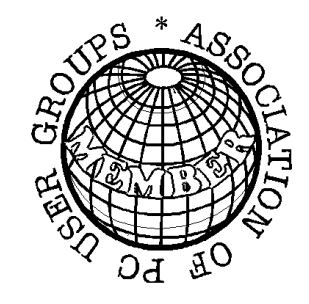

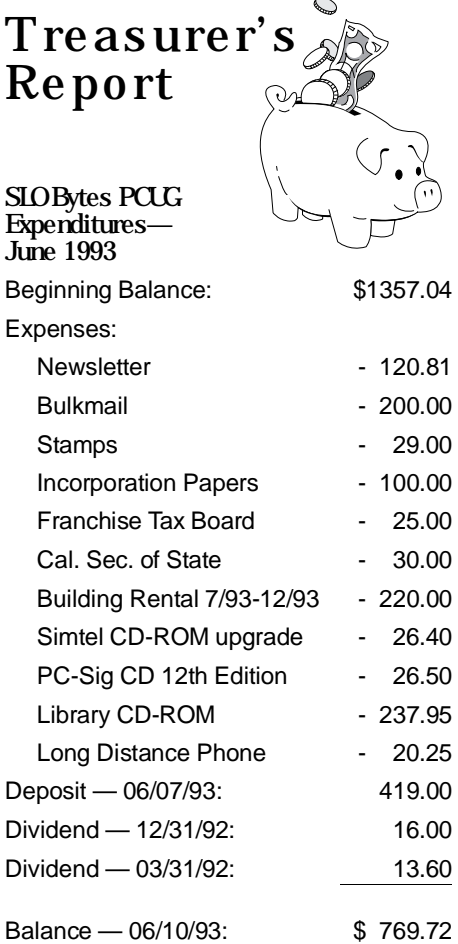

PAGE LAYOUT COMPLIMENTS OF TERI A SORGATZ COMPUTING ASSISTANCE

# Floppy Disks 4 -Sale at the Meeting

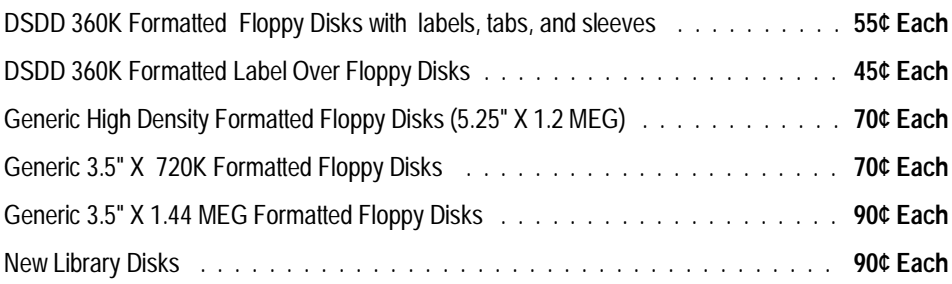

**All Disks fully guaranteed against defects.**

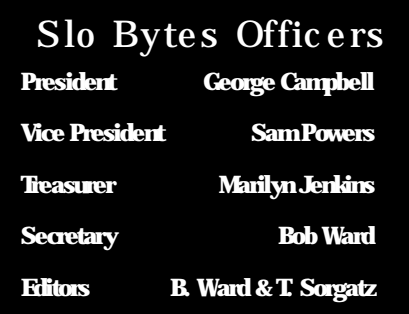

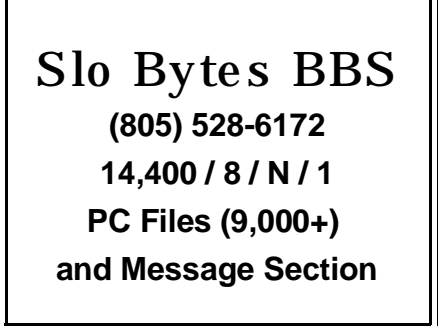